# **Avision**

# Color Image Scanner

## User's Manual

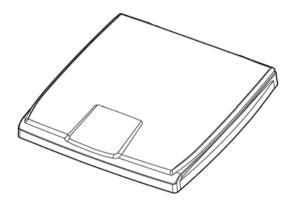

Regulatory model: BS-1306S

manual-en-250-0856-E-FB510-v100

Avision Inc.

#### **Trademarks**

Microsoft is a U.S. registered trademark of Microsoft Corporation.

Windows, Windows XP, Windows Vista, Windows 7 and Windows 8 are either registered trademarks or trademarks of Microsoft Corporation in the United States and/or other countries.

Energy Star<sup>®</sup> is a registered trademark of the U.S. government. IBM, IBM PC are registered trademarks of International Business Machines Corp.

Other brands and product names herein are trademarks or registered trademarks of their respective holders.

## Copyright

All rights reserved. No part of this publication may be reproduced, transmitted, transcribed, stored in a retrieval system, or translated into any language or computer language, in any form or by any means, electronic, mechanical, magnetic, optical, chemical, manual, or otherwise, without the prior written permission of Avision Inc.

Material scanned by this product may be protected by government laws and other regulations such as copyright laws, the customer is solely responsible for complying with all such laws and regulations.

## Warranty

The information contained in this document is subject to change without notice.

Avision makes no warranty of any kind with regard to this material, including, but not limited to, the implied warranties of fitness for a particular purpose.

Avision shall not be liable for errors contained herein or for incidental or consequential damages in connection with the furnishing, performance, or use of this material.

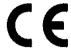

### **European Union Regulatory Notice**

Products bearing the CE marking comply with the following EU Directives:

- Low Voltage Directive 2006/95/EC
- EMC Directive 2004/108/EC
- Restriction of the use of certain hazardous substances (RoHS)
   Directive 2011/65/EU

CE compliance of this product is valid if powered with the correct CE-marked AC adapter provide by Avision.

This product satisfies the Class B limits of EN55022, EN55024, safety requirements of EN 60950 and ROHS requirements of EN50581.

\*This machine is certified as Class 1 LED product. This means that this machine does not produce hazardous laser radiation.

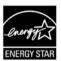

As an ENERGY STAR® Partner, Avision Inc. has determined that this product meets the ENERGY STAR guidelines for energy efficiency.

## Disposal of Waste Equipment by Users in Private Union

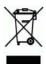

This symbol on the product or on its packaging indicates that the product can not be disposed of with your other household waste. Instead it should be sent to appropriate facilities for recovery and recycling in an effort to protect human health and the environment. Fore more information about where you can drop off your waste equipment for recycling, please contact your local city office, your household waste disposal service or the shop where you purchased the product.

#### **System Requirements**

CPU: Intel<sup>®</sup> Core<sup>™</sup> 2 Duo or higher

Memory: 32 bit: 1 GB

64 bit: 2 GB

Optical Drive: DVD-ROM Drive

USB Port: USB port 2.0 (compatible with USB 1.1)

Compatible Microsoft Windows XP(SP3), Windows Vista,

Operating Windows 7, Windows 8.x (32-bit/64-bit)

System:

# **Table of Contents**

| 1. | Inst                     | alling the Scanner                                                                                                 | 1-1                             |
|----|--------------------------|----------------------------------------------------------------------------------------------------|---------------------------------|
|    | 1.1<br>1.2<br>1.3<br>1.4 | Preinstallation Information Checking the Package Contents Installing the Scanner Driver Connecting to the Computer | 1-1<br>1-2                      |
| 2. | Com                      | pleting Your First Scan                                                                                            | 2-1                             |
|    | 2.1<br>2.2<br>2.3        | Placing Your Original  Verifying Your Scanner Installation  A Glance of the User Interface                         | 2-2                             |
| 3. | Usin                     | g the Scanner Properties Dialog Box                                                                                | 3-1                             |
|    | 3.1<br>3.2<br>3.3        | Buttons on the Scanner Properties Dialog Box Showing or Hiding Tabs                                                | 3-4 3-6 3-7 3-11 3-23 3-23 3-23 |
|    | 3.5                      | The Compression Tab                                                                                                | 3-29<br>3-29                    |
|    | 3.6                      | The Paper Tab                                                                                                    | 3-39<br>3-40                    |
|    | 3.7                      | The Multi-Feed Detection Tab                                                                                       | 3-52                            |
|    | 3.8                      | The Preview Tab                                                                                                    |                                 |
|    | 3.9                      | The Enhancement Tab                                                                                                | 3-57                            |

|      | 3.10           | The Rotation Tab           | 3-63 |
|------|----------------|----------------------------|------|
|      | 3.11           | The Separation Tab         | 3-68 |
|      | 3.12           |                            |      |
|      | 3.13           | The Imprinter Tab          | 3-75 |
|      | 3.14           | The Information Tab        | 3-79 |
| 4.   | Mair           | ntaining Your Scanner      | 4-1  |
|      | 4.1            | Cleaning the Glass         | 4-1  |
|      | 4.2            | Frequently Asked Questions |      |
|      | 4.3            | Technical Service          | 4-3  |
| 5.   | Specifications |                            | 5-1  |
| Inde | ex             |                            | а    |

## Installing the Scanner

#### 1.1 Preinstallation Information

- Keep the scanner out of direct sunlight. Direct exposure to the sun or excessive heat may cause damage to the unit.
- Do not install the scanner in a humid or dusty place.
- Place the scanner securely on an even, flat surface. Tilted or uneven surfaces may cause mechanical problems.

### 1.2 Checking the Package Contents

Gently open your box and check the package contents. If there is anything missing or damaged, please call your dealer.

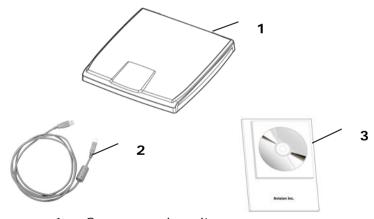

- 1. Scanner main unit
- USB cable
- 3. Software CD/Quick guide

#### Note:

- Please keep all the packing material in case you may have to return the scanner for repair.
- To access more service supports, visit www.avision.com to register your Avision's product.

### 1.3 Installing the Scanner Driver

#### NOTF:

- 1. To ensure your computer can identify the USB scanner, please install scanner driver first before connecting the scanner to your computer.
- 2. The scanner driver contains TWAIN driver. If you are running Windows XP or later, after the installation of scanner driver is completed, this scanner allows you to scan via a TWAIN user interface. Start your TWAIN-compatible image editing software application to select a TWAIN.
- 1. Place the supplied CD-ROM onto your CD-ROM drive.
- 2. The software installation graphic appears. If not, run "setup.exe".

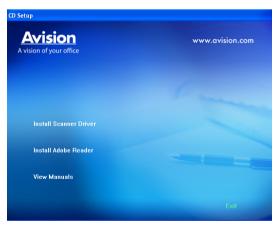

Click Install Scanner Driver to install the scanner driver on your computer.

## 1.4 Connecting to the Computer

 Connect the square end of the USB cable to the USB port of your scanner. Connect the rectangle end to the USB port at the back of your computer.

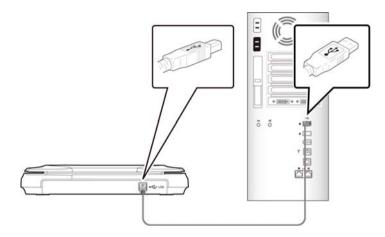

- 2. The computer should detect a new USB device and prompt a "New Hardware Found" message.
- 3. Follow the on-screen instructions and click the **Next** button to complete the installation. When the certification screen appears, click **Continue Anyway** to continue.
- 4. When the **Finish** dialog is prompted, click the **Finish** button.

## 2. Completing Your First Scan

### 2.1 Placing Your Original

- 1. Open document cover.
- 2. Place your document with your text **FACE DOWN** on the glass.
- 3. Make sure the upper left corner of your original near the home position as marked in the scanner.

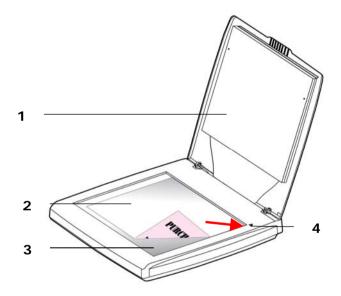

- 1. Document Cover
- 2. Document
- 3. Glass
- 4. Home Position

### 2.2 Verifying Your Scanner Installation

To verify if your scanner installation is correct, Avision provides you a useful test program called Avision Capture Tool. With this tool, you can perform simple scans and view the captured images. In addition, it helps you complete your scan at a rated speed.

The following procedure describes how to verify your scanner installation. If the installation is not correct, please review the preceding section to check if the cable connection and scanner driver have been successfully installed.

Before you begin, be sure the scanner is on.

 Select Start>Programs>Avision xxxx Scanner>Avision Capture Tool (xxxx: scanner model). The Select Scanner Model dialog box will be displayed.

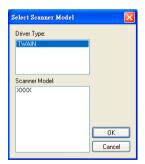

Select your driver type and scanner model and click OK. The following Avision Capture Tool dialog box will be displayed.

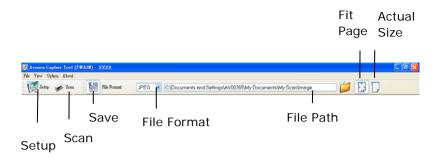

- 3. Choose your desired file format from the File Format drop down list box. (Default is JPEG, other choice includes TIFF, GIF, and BMP.)
- 4. Type your desired folder name and file name in the File Path box. (Default is C:\Documents and Settings\User Name\My Documents\My Scan\Image.)

#### Note:

If you do not wish to save the scanned image, deselect the Save button since default is Save Enable. In this case, the thumbnail view will be disabled. And therefore, after viewing all the scanned images, only the last one will remain on the screen.

5. Click the Setup button ( or choose Setup from the File menu to prompt the Scanner Properties dialog box.

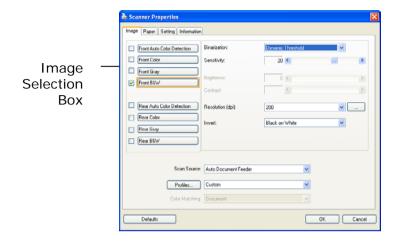

- 6. From the Image Selection Box, choose your desired image type for your scanned image. (Default is Front B&W) If you have a duplex scanner, choose Front and Rear to scan both sides of your document.
- 7. Click OK to quit the Scanner Properties dialog box. (To learn more details about the Scanner Properties dialog box, please see the subsequent chapter, *Using the Scanner Properties Dialog Box*.)
- 8. Place your document face down on the document glass or face up in the auto document feeder.
- 9. In the Scan Validation dialog box, click the Scan button
  - or choose Scan from the File menu.
- The document will be scanned and displayed in the Scan Validation screen. After the scanned images have been displayed, your scanner installation verification is completed.

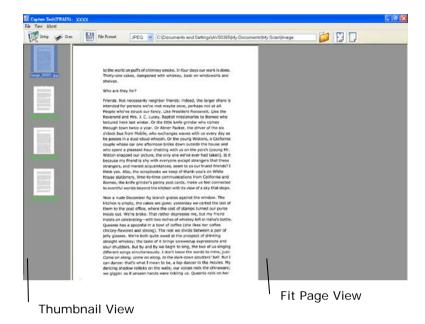

- 11. You can view the scanned image in Fit Page ( ) or Actual Size (100%) button ( ) from the Viewing toolbars at the right side.
- 12. Click the Close box or Quit from the File menu to exit the Scan Validation Tool.

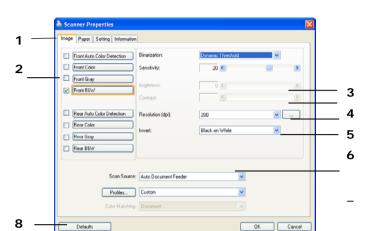

#### 2.3 A Glance of the User Interface

| 1. Tab Options | Choice: Image, Compression, Color            |  |  |
|----------------|----------------------------------------------|--|--|
|                | Dropout, Paper, Multi-Feed Detection,        |  |  |
|                | Preview, Options, Settings, Information.     |  |  |
| 2. Image       | Choose your image type and the side of       |  |  |
| Selection      | document you wish to scan. Options vary      |  |  |
| Вох            | based on type of scanner.                    |  |  |
| 3. Brightness  | Adjust the brightness level from -100 to     |  |  |
|                | +100.                                        |  |  |
| 4. Contrast    | Adjust the contrast level from -100 to +100. |  |  |
| 5. Resolution  | Determine the quality of the scanned image.  |  |  |
|                | The industry standard is 200 dpi.            |  |  |
| 6. Invert      | Reverse the color of your scanned image.     |  |  |
| 7. Scan Source | Choice: Auto Document Feeder, Flatbed,       |  |  |
|                | Flatbed (Book), Automatic (varies due to     |  |  |
|                | different scanner model)                     |  |  |
| 8. Defaults    | Reset all values on the tabs to the factory  |  |  |
|                | default settings.                            |  |  |

## Using the Scanner Properties Dialog Box

The Scanner Properties dialog box allows you to configure the scanner's settings. It consists of several tabbed windows each of which will be described in this chapter.

**Note:** In this chapter, all options are available based on a duplex (double-side) scanner. If you have purchased a simplex (single-side) scanner, all options are available for single sided only.

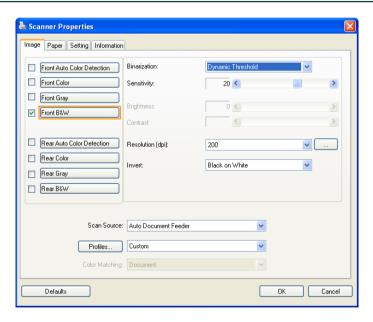

The Scanner Properties dialog box

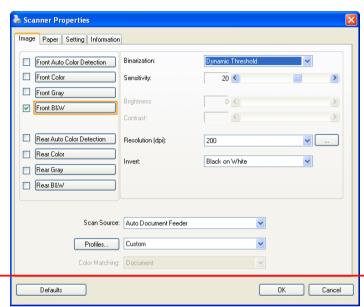

## 3.1 Buttons on the Scanner Properties Dialog Box

## The buttons on the Scanner Properties dialog box

| Buttons  | Description                                                                               |
|----------|-------------------------------------------------------------------------------------------|
| Defaults | Click the <b>Defaults</b> button, the factory default settings will be shown on each tab. |
| Cancel   | Click the <b>Cancel</b> button to leave the Scanner Properties dialog box.                |

The following table shows the default settings:

| Tab name      | Default settings                                      |  |  |  |
|---------------|-------------------------------------------------------|--|--|--|
| Image         | Image: Front B&W                                      |  |  |  |
|               | Binarization: Dynamic Threshold                       |  |  |  |
|               | Resolution: 200 dpi                                   |  |  |  |
|               | Invert: Blank on White                                |  |  |  |
|               | Scan Source: Auto Document Feeder                     |  |  |  |
|               | Threshold: None                                       |  |  |  |
|               | Brightness: None<br>Contrast: None                    |  |  |  |
| Compression   | None                                                  |  |  |  |
| Compression   | 110110                                                |  |  |  |
| Color Dropout | None                                                  |  |  |  |
| Paper         | Cropping : Automatic                                  |  |  |  |
|               | Deskew: Yes                                           |  |  |  |
|               | Orientation: Portrait                                 |  |  |  |
|               | OverScan: 0.00                                        |  |  |  |
|               | Note: The availability of this option                 |  |  |  |
|               | varies due to scanner model.<br>Unit : Inch           |  |  |  |
| Multi-Feed    | None                                                  |  |  |  |
| Detection     | None                                                  |  |  |  |
| Preview       | None                                                  |  |  |  |
|               |                                                       |  |  |  |
| Options       | Rotation Degrees: None                                |  |  |  |
|               | Blank Page Removal : None<br>Edge Fill : White , 0 mm |  |  |  |
|               | Image Control Option: None                            |  |  |  |
| Setting       | Enable Energy Saver : Enable, 15                      |  |  |  |
| Setting       | minutes after last scan action                        |  |  |  |
|               | Show Scanning Progress: Yes                           |  |  |  |
|               | Show Warning Message: Yes                             |  |  |  |
|               | Save Settings after Closing : Yes                     |  |  |  |
| Imprinter     | Digital Imprinter                                     |  |  |  |
| Timbilitei    | Digital Implifice                                     |  |  |  |

### 3.2 Showing or Hiding Tabs

The [Scanner Properties] dialog box is displayed in default with three basic tabs - Image, Paper, and Information. To show more tabs, click the [Scanner Properties] icon to access more scan settings.

To show more tabs,

- 1. Click the [Scanner Properties] icon ( ) on the upper left corner, and choose [Tab] to show available tab names. The available tabs include Compression, Color Drop out, Preview, Rotation, Separation, Multi-Feed, Options, Settings, and Imprinter. (Note: the options vary based on scanner model.)
- Choose the tab you want to display. The selected tab will be shown with a check mark and then displayed in the [Scanner Properties] dialog box.
- To access the settings, click the selected tab on the top of the [Scanner Properties] dialog box. The page of the selected tab will be displayed.

To hide a tab window,

- Click the [Scanner Properties] icon ( ) on the upper left corner, and choose [Tabs] to show available tab names.
- 2. Choose the tab you want to hide. Then, the selected tab will be hided in the [Scanner Properties] dialog box.

Note: The [Image], [Paper], and [Information] tab can not be hided since they preprogrammed to be displayed by default.

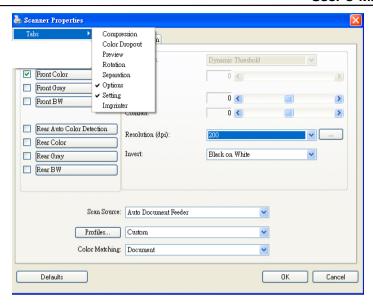

#### 3.3 The Image Tab

The Image tab allows you to choose the front side and (or) the rear side of your document, the type of image, and to set several basic scan settings. Note that except for the resolution, you can set individual scan settings for the front side and the rear side. For example, all settings in the Image tab, Compression tab, Color Dropout tab can be set individually for the front and the rear side. However, the settings in the Paper tab, the Option tab, and the Setting tab have to be set the same for the front and rear side.

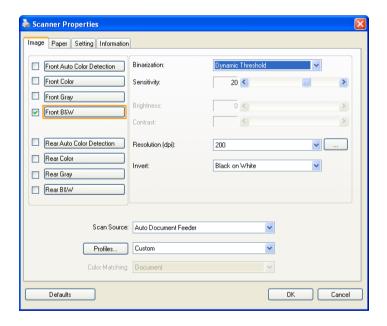

The Image tab dialog box

## 3.3.1 The Image Selection Box

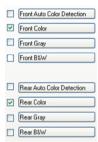

The Image Selection box includes the image type and document side option. If you wish to scan both the front side and the rear side of your color document, you can check both Front Color and Rear Color at the same time. Note the options vary based on type of scanner.

Example 1 : Scanning a two-sided color document, both sides in color

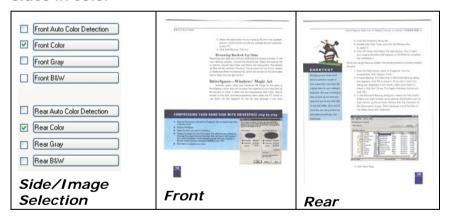

Example 2 : Scanning a two-sided color document, one in B&W, the other in color

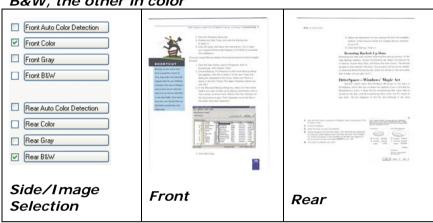

| Image Type | Description                                                                |  |  |
|------------|----------------------------------------------------------------------------|--|--|
| Color      | Choose Color if you wish to scan a color image for your original in color. |  |  |
| Gray       | Choose Gray image if your original contains actual shades of gray.         |  |  |
| B&W        | Choose B&W if your original contains only text, pencil or ink sketch.      |  |  |

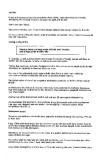

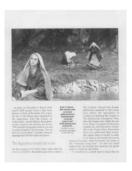

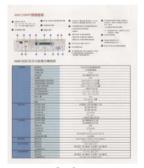

B&W Gray Color

#### Front/Rear Auto Color Detection:

Click to automatically detect and scan the front or the rear page of your color document in color image mode. If your document is in colors, the scanner will automatically scan the document into a color image. If your document is non-color, you can choose the output to be either B&W or Gray from the Non-Color Selection option. This option is useful when you have a mixture of color and non-color document.

Note: If you choose Front Rear Auto Color Detection, you can not specify the image mode of your rear page and vice versas.

#### Sensitivity of Auto Color Detection

If your documents contain primarily B&W text and small amount of light or pale colors and you do not wish them to be recognized as color image to save the file size, you can increase the sensitivity value by moving the bar to the right to let these images to be detected as B&W. The value ranges from 1 to 100. The default is 37.

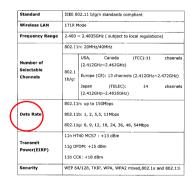

## Original

| Standard                | IEEE 802.11 b/g/n standards compliant                                            |  |  |  |  |
|-------------------------|----------------------------------------------------------------------------------|--|--|--|--|
| Wireless LAN            | 1T1R Mode 2.400 ~ 2.4835GHz ( subject to local regulations) 802.11n: 20MHz/40MHz |  |  |  |  |
| Frequency Range         |                                                                                  |  |  |  |  |
|                         |                                                                                  |  |  |  |  |
| Number of<br>Selectable | USA, Canada (FCC):11 channels<br>(2.412GHz~2.462GHz)                             |  |  |  |  |
| Channels                | 1b/g: Europe (CE): 13 channels (2.412GHz~2.472GHz)                               |  |  |  |  |
|                         | Japan (TELEC): 14 channels<br>(2.412GHz~2.4835GHz)                               |  |  |  |  |
| Data Rate               | 802.11n: up to 150Mbps<br>802.11b: 1, 2, 5,5, 11Mbps                             |  |  |  |  |
|                         | 802.11g: 6, 9, 12, 18, 24, 36, 48, 54Mbps                                        |  |  |  |  |
| Transmit                | 11n HT40 MCS7: +13 dBm                                                           |  |  |  |  |
| Power(EIRP)             | 11g OFDM: +15 dBm                                                                |  |  |  |  |
|                         | 11b CCK: +18 dBm                                                                 |  |  |  |  |
| Security                | WEP 64/128, TKIP, WPA, WPA2 mixed,802.1x and 802.11                              |  |  |  |  |

| Standard                            | IEEE 80                                                                                           | IEEE 802.11 b/g/n standards compliant             |                       |    |         |  |
|-------------------------------------|---------------------------------------------------------------------------------------------------|---------------------------------------------------|-----------------------|----|---------|--|
| Wireless LAN                        | 1T1R M                                                                                            | 1T1R Mode                                         |                       |    |         |  |
| Frequency Range                     | 2.400                                                                                             | 2.400 ~ 2.4835GHz ( subject to local regulations) |                       |    |         |  |
| Number of<br>Selectable<br>Channels | 802.11n: 20MHz/40MHz                                                                              |                                                   |                       |    |         |  |
|                                     | 802.1<br>1b/g:                                                                                    | (2.412GH                                          | Canada<br>z~2.462GHz) |    | channel |  |
|                                     |                                                                                                   | Japan                                             |                       | 14 | channel |  |
| Data Rate                           | 802.11n: up to 150Mbps<br>802.11b: 1, 2, 5,5, 11Mbps<br>802.11o: 6, 9, 12, 18, 24, 36, 48, 54Mbps |                                                   |                       |    |         |  |
|                                     | 502.11g: 6, 9, 12, 16, 24, 36, 48, 549tpps  11n HT40 MCS7: +13 dBm  11g OFDM: +15 dBm             |                                                   |                       |    |         |  |
| Transmit<br>Power(EIRP)             |                                                                                                   |                                                   |                       |    |         |  |
|                                     | 11b CCK: +18 dBm                                                                                  |                                                   |                       |    |         |  |
| Security                            | WEP 64/128, TKIP, WPA, WPA2 mixed,802.1x and 802.11i                                              |                                                   |                       |    |         |  |

Sensitivity: 1 Sensitivity: 100 (The image is recognized as a color one) Sensitivity: 100 (The image is recognized as a black and white one)

#### 3.3.2 Other Image Options

#### **Binarization**

This is the process of converting a grayscale or color image to a bi-tonal image. There are several different methods of performing this conversion.

Options: Dynamic Threshold, Fixed Processing, Halftone 1~5, Error Diffusion.

Dynamic Threshold: Selecting Dynamic Threshold allows the scanner to dynamically evaluate each document to determine the optimal threshold value to produce the highest quality image. This is used to scan mixed document containing faint text, shaded background, or color background with a single setting. If Dynamic Threshold is selected, Threshold, Brightness, and Contrast are not available.

## Sensitivity of Dynamic Threshold

Occasionally your scanned image may contain small dots or speckles. To remove these spots, increase the sensitivity value by moving the bar to the right. The value ranges from 1 to 30. The default is 20.

**Fixed Processing:** Used for black-and-white and other high contrast documents. A single level is set to determine the black-and-white transition. The threshold is programmable over the entire density range. **Fixed Processing** sets Contrast to 0. If **Fixed Processing** is selected, Contrast is not available.

Halftone: In addition to the black and white display, Halftone can present a somehow gray shade of image by using different size of dots. Halftone image looks like the picture we have seen in the newspaper. Options include Halftone 1, Halftone 2, Halftone 3, Halftone 5.

**Error Diffusion:** Error Diffusion is a type of Halftone. Error Diffusion gives good image texture and makes text in images more readable than Halftone.

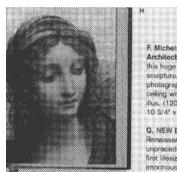

Halftone Image

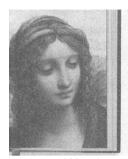

F. Michelang Architecture this huge volusculpture, pai photographs, ceiling with a illus. (120 in a 10 3/4" x 14"

G. NEW Botti Renaissance unprecedente first lifesize m enormous nev

**Error Diffusion Image** 

#### **Threshold**

Used to convert a grayscale image to a bi-tonal image. The value ranges from 0 to 255. A low threshold value produces a lighter image, and can be used to subdue backgrounds and subtle, unneeded information. A high threshold value produces a darker image, and can be used to help pick up faint images.

Adjust the threshold setting by dragging the Threshold sliding bar to the left or right to achieve the desired threshold setting.

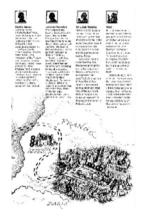

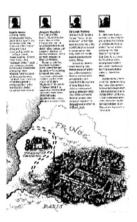

200 dpi, Threshold:50, Brightness: 0 200 dpi, Threshold:100, Brightness: 0

#### Gray

**Document Type: Choice: Normal, Photo, Document**Three options of document type are provided when you choose Gray as the image type for your scanned document. Choice: Normal, Photo, Document.

- **Document:** Choose Document if your original contains pure text or a mixture of text and graphic since it is an optimal setting for regular business document. When using Document, only Threshold can be adjusted.
- Photo: Choose Photo if your original contains photo to reproduce your photo in vivid grayscale image. When using Photo, no Threshold and Contrast can be adjusted.
- **Normal:** When using **Normal**, Threshold, Brightness, and Contrast can be adjusted.

**Threshold:** The value ranges from 0 to 255. The default is 230. A low threshold value produces a lighter image, and can be used to subdue backgrounds and subtle, unneeded information. A high threshold value produces a darker image, and can be used to help pick up faint images. Adjust the threshold setting by dragging the **Threshold** sliding bar to the left or right to achieve the desired threshold setting.

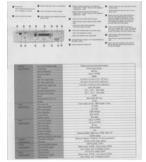

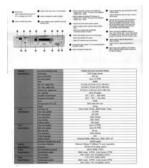

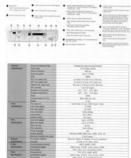

Normal

**Photo** 

**Document** (Threshold: 230)

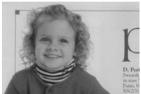

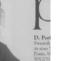

Normal

Photo

**Document** (Threshold: 230)

#### **Brightness**

Adjusts the lightness or darkness of an image. The higher the value, the brighter the image. Drag the slider to the right or left to increase or decrease the brightness. The range is from -100 to +100.

#### Contrast

Adjusts the range between the darkest and the lightest shades in the image. The higher the contrast, the bigger the different grayscale. Drag the slider to the right or left to increase or decrease the contrast. The range is from -100 to +100.

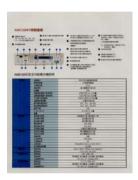

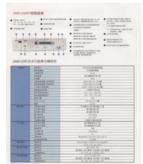

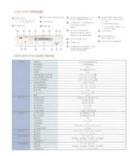

Brightness: -50

Brightness: (Normal)

0 Brightness: +50

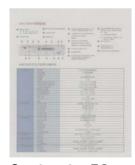

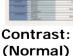

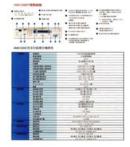

Contrast: -50 Contras

0 Contrast: +50

#### Resolution

A good control of the resolution results a good detail of an image that scans. resolution is measured by dots per inch Normally, the greater the (dpi). number, the higher the resolution and the image file size. Be aware that greater resolution takes more time to scan, and more disk space for the scanning image. For your information, an A4 size color image scanned at 300 dpi at True Color mode consumes approximately 25 MB of disk space. A higher resolution (usually means over 600 dpi) is only recommended when vou need to scan a small area at True Color mode.

Choose a resolution value from the drop down list. The default value is 200 dpi. Available resolutions are 75, 100, 150, 200,300, 400 and 600. Or you may choose your desired value by clicking the box in the right side of the drop down list and press the arrow key to select your desired value and then click the Add button to include it in the drop down list. **Note:** The resolution is up to 300 dpi if an imprinter or a MICR reader is installed or connected to the scanner.

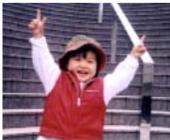

Resolution: 75 dpi

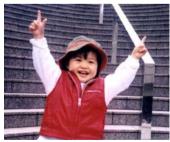

Resolution: 150 dpi

#### Invert

Reverses the brightness and the colors in the image. The default setting is Black on a White background. Reverse mode is White on a Black background. For color images, each pixel will be changed into its complementary color at the command of Invert.

#### "I am not worthy to have you enter my

that is God, I beg all my brothers — those we who work manually, clerics and lay brothers ards being humble in all things; not to glorify to become interlorly proud because of good we sometimes says or does in them or through the clerific manual that the decrease of the fact that the decrease of the fact that the decrease of the decrease of the fact that the decrease of the fact that the decrease of the decrease of the

#### Black on White

#### "I am not worthy to have you enter my

that is God, I beg all my brothers — those we who work manually, clerics and lay brother rds being humble in all things; not to glorify to become interiorly proud because of good we sometimes says or does in them or through that "Do not rejoice..." in the fact that the de 10:20) Let us be firmly convinced of the fact.

#### White on Black

#### Scan Source

#### Choice:

- Auto Document Feeder: Used to scan multiple pages.
- Flatbed: Used to scan a single page. For example, pages from newspaper clipping, paper with wrinkles or curls.
- **Flatbed (book):** Used to scan several inside pages from book.
- Automatic: Allow the scanner automatically set its scan source. lf Automatic is selected and there is document in both the auto document feeder (ADF) and the flatbed, then the scan source will be automatically set to ADF. Automatic is selected and there document only in flatbed, then the scan source will be set to flatbed.

## Merge Two Sides into One Image:

If you have a sheet-fed duplex scanner with front input tray, you can scan an A3 size document with an innovative method. Thus, fold your A3 size document into A4, and then load the paper in the front tray. Choose Merge Two Sides from the Scan Source option and then the scanner is able to scan both sides of your document and merge two A4 images into one A3 image.

When you select Merge Two Sides into One Image, the Cropping or Multi-feed function will be disabled

**Note:** This feature must be used with a carrier sheet. Regarding how to load a document with a Carrier Sheet, refer to Section 4.6.2, Other Paper Selection.

Note the options vary based on type of scanner.

Select the "Merge Vertically" option to merge the front side and the rear side of a page into one image vertically. If the "Merge Vertically" option has not been selected, the front side and the rear side of a page will be merged into one page horizontally.

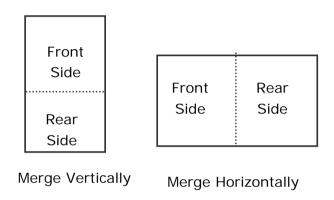

Note the options vary based on type of scanner.

# Color Matching

The purpose of Color Matching is getting the accurate color. This option uses the default parameters (ICC profile) to adjust the colors of the image.

## Choice: None, Document, Photo

- **None:** Choose "None" to disable this option.
- Document: Choose "Document" if your original contains pure text or a mixture of text and graphic since it is an optimal setting for regular business document.
- **Photo**: Choose "Photo" if your original contains photo to reproduce your photo in vivid color image.

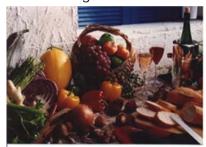

Normal

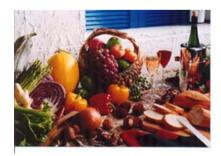

**After Color Matching** 

# 3.3.3 Scanning color images

The following options are available for scanning color images.

- Brightness
- Contrast
- Resolution
- Invert

# 3.3.4 Scanning grayscale images

The following options are available for scanning gray images.

- Brightness
- Contrast
- Resolution
- Invert

# 3.3.5 Scanning B&W images

The following options are available for scanning B&W images.

- Binarization (Dynamic Threshold)
- Resolution
- Invert

Or

- Binarization (Fix Processing)
- Threshold
- Brightness
- Resolution
- Invert

# 3.3.6 Editing Profiles

The Scanner Properties dialog box allows you to change and save your frequently used scan settings into a profile. You can edit these profiles by renaming or deleting them.

## To add a new profile,

- Customize your settings. (For example, change your resolution, image type, cropping method, scan size, or other scan settings.)
- 2. Click the Image tab and then choose "Profiles" to prompt the "Edit Your Profile" dialog box.

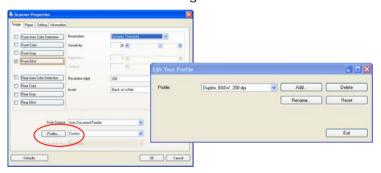

3. Click "Add" to enter the name of the profile and then choose "Save".

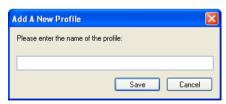

4. The new profile will be saved and shown in the "Profiles" dropdown list box.

# To load a profile,

1. From the Image tab dialog box, choose your favorable profile from the "Profiles" dropdown list box.

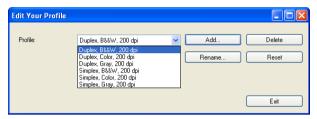

2. Your favorable profile will be immediately loaded and displayed on Scanner Properties dialog box.

## To delete a profile,

1. From the Image tab dialog box, click "Profiles" to prompt the Edit Your Profile dialog box.

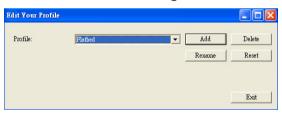

- Choose the profile you want to delete from the dropdown list box.
- 3. Click "Delete". A Confirm message "Are you sure you want to delete this profile?" is prompted.
- 4. Choose "Yes" to delete or "Cancel" to quit.

# To rename a profile,

1. From the Image tab dialog box, click "Profiles" to prompt the Edit Your Profile dialog box.

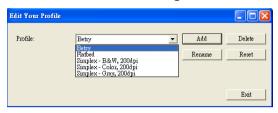

- Choose the profile you want to rename from the dropdown list box and then click the Rename button.
- 3. Enter new name for the profile.

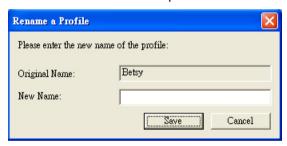

4. Choose "Save" to save the new profile or "Cancel" to quit.

#### Note:

The preset default profiles include Flatbed, Simplex-B&W, 200 dpi, Simplex-Gray, 200 dpi, Simplex-Color, 200 dpi, Duplex-B&W, 200 dpi, Duplex-Gray, 200 dpi, Duplex-Color, 200 dpi. If you have a simplex or a sheetfed scanner, the duplex or the flatbed option will not be available.

# 3.4 The Compression Tab

The Compression tab allows you to compress your scanned image and choose the level of compression. Bi-tonal images are normally compressed using CCITT standard called Group 4 (G4). Color and grayscale images are often compressed using JPEG technology. Move the **JPEG Quality** slider to the right or left to increase or decrease the level of compression. Note the greater the compression level, the lower image quality. Default is 50%.

Note that the compression depends on your image editing application. If your image editing application does not support the type of compression format, then either a warning message will appear or the image quality of the compressed file will not be acceptable.

JPEG (Joint Photographic Editor Group). This group developed and lent their name to a file compression standard for color and grayscale images that is widely used by scanners, and software applications. On Microsoft Windows-based systems, a file with the extension .jpg has normally been compressed using this standard.

For scanning color or gray images, the following compressions are available:

- None
- JPFG

For scanning B&W images, the following compressions are available:

- None
- G4

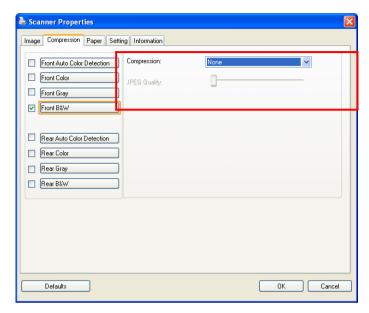

The Compression tab dialog box

# 3.5 The Color Dropout Tab

# 3.5.1 Color Dropout Selection

Color Dropout tab allows you to drop either of the red, blue, or green color in your scanned image. If your image contains red color watermark or background, choose the R (Red) channel then any red watermark or background will be removed. This feature is used to sharpen your text when using OCR (Optical Character Recognition) software.

The "Custom" option allows you to specify your desired color to be removed by entering its RGB (Red, Green, and Blue) value respectively.

Tolerance: Specify the allowable color range to be removed for the color you selected. Specified range:  $1 \sim 100$  The large the numeric value, the wider the color dropout range is.

Note that this function supports only black & white and gray images. Therefore, be sure to choose any black & white or gray image type while applying this function.

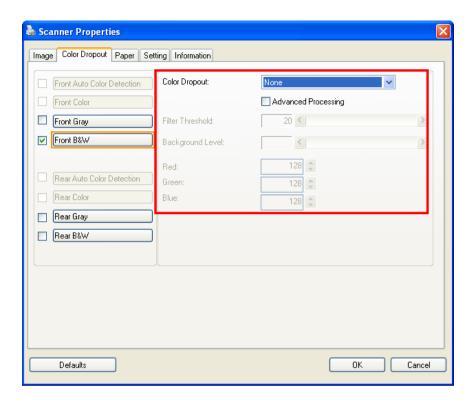

The Color Dropout dialog box

To select a color on the Color palette,

 Click the Color Dropout tab from the Scanner Properties dialog box.

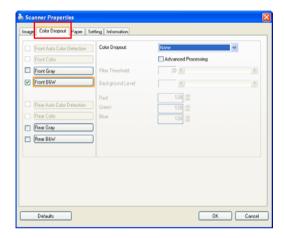

2. Choose Gray or B&W from the Image Selection box and click "Custom" from the Color Dropout drop-down menu. The Color palette appears.

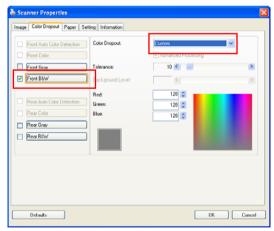

3. Move your cursor over the palette.
The cursor becomes a cross sign.

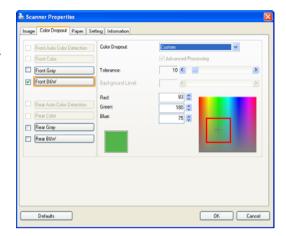

4. Click to choose a color. The RGB values are changed simultaneously.

To select a color or view a color dropout result via the Preview window,

 Click the Preview tab to open the Preview dialog box.

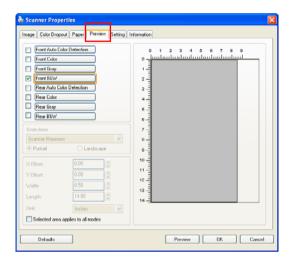

2. Place your document on the flatbed or load your document in the ADF Paper Tray. Then, click the Preview button to get a preview image at a low resolution. The preview image will be displayed.

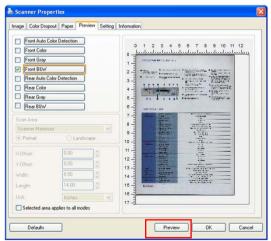

3. Click the Color Dropout tab.
The Color Dropout dialog box is displayed with a Preview Window button.

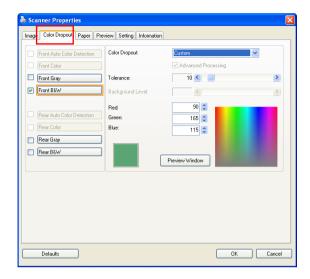

4. Click the
Preview Window
button to
prompt the
Preview window
as shown.

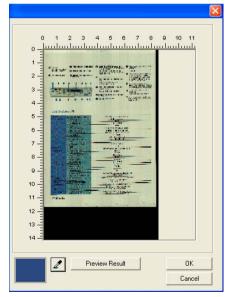

5. Click the Eyedropper button (2) and then move the cursor over the preview image. Click to select a color which you wish to remove.

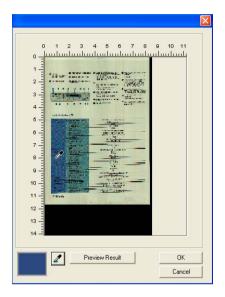

Click the Preview
 Result button to view
 the result after
 removing the
 specified color.

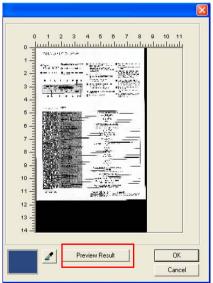

7. If the result is satisfactory, click "OK" to close the Preview window and return to the Color Dropout dialog box.

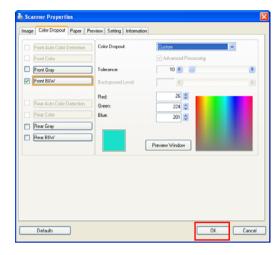

8. Click "OK" to leave the Scanner Properties dialog box and click the Scan button ( Scan button ( Scan button ( Scan button ( Scan button ( Scan button ( Scan button button) on the main window of Avision Capture Tool to perform your final scan. The specified color is removed accordingly.

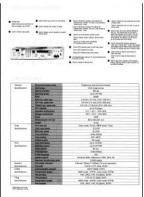

The image after color dropout

# 3.5.2 Other Color Dropout Options

**Advanced Processing** provides two options that can adjust your scanned image in the best optimal result.

# Filter Threshold

This value is used to determine the color which will be dropped out. A lower value will drop more of the selected color out, while a higher value will leave more of the selected color in.

# Background Level

The pixel which is higher than the background value will be adjusted to the lightest point. Adjust the value for both the Filter Threshold and Background Level to produce the best optimal result.

Example, slightly adjusting the background value makes your text more clear.

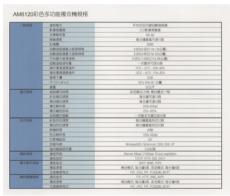

Original

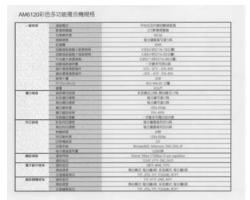

Remove Blue, Threshold: 20, Background: 255

Remove Blue, Threshold: 20, Background Level: 210

# 3.6 The Paper Tab

The Paper tab allows you to define values relating to image output (i.e., Auto Crop or not, Scan Area, OverScan, Multi-Feed Detection).

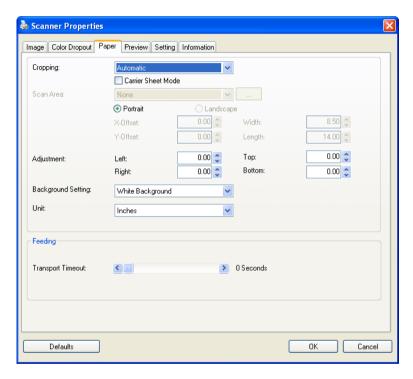

The Paper tab dialog box

# 3.6.1 Cropping

Cropping allows you to capture a portion of the document being scanned. Choice: Automatic, Automatic (36"), Fixed to Transport, EOP (End of Page) Detection, Automatic Multiple, Relative to Documents.

| Options                           | Description                                                                                                    |
|-----------------------------------|----------------------------------------------------------------------------------------------------|
| Automatic                         | Automatic adjusts the cropping window according to different document sizes and automatically straighten a skewed document. Use this option for batches of mixed-sized documents.                                                                                                    |
| Automatic (36")                   | Automatically adjusts the cropping window according to different document sizes smaller than 36" and automatically straighten a skewed image. Use this option for batches of mixed-sized document.                                                                                                    |
|                                   | Note: The availability of this feature varies due to scanner model.                                                                                                    |
| Fixed to<br>Transport             | This feature allows you to define the area or zone to be imaged. Use for batches of same-sized documents. If you select this option, you can use the arrow keys to define the x and y offset values, width and length to redefine your scanned area. The Display window will show image placement as you change the values.                      |
| EOP (End of<br>Page)<br>Detection | This feature allows you to define the area or zone to be imaged. Use for batches of same-width but different length documents. If you select this option, you can use the arrow keys to define the x and y offset values, width and length to redefine your scanned area. The Display window will show image placement as you change the values. |

| Automatic<br>Multiple | This option allows you to place various sized documents such as photos, ID Cards, or business cards on the flatbed (if available) and lets you create multiple individually cropped images in one scan. Note: To correctly create multiple images, please make sure there is at least 12mm                                                                                     |
|-----------------------|----------------------------------------------------------------------------------------------------|
|                       | (0.5") of space between each document.                                                                                                    |
| Relative to           | This option allows you to crop different                                                                                                    |
| Document              | areas on your documents and deliver these images in B&W, Gray, or Color separately. For example, there are applications which require you to store the entire document in B&W and a part of the document in color to save storage space. This is useful for documents where a photograph or signature appears in a consistent area on the document such as resumes, and so on. |

The following options are only available when **Fixed to Transport** is selected.

- X-Offset the distance from the left end of the scanner to the left edge of the scanning area.
- **Y-Offset** the position from the top end of the document to the top end of the scanning area.
- Width the width of the scanning area.
- **Length** the length of the scanning area.
- **Center:** automatically calculates the x-offset for center-fed feeding based upon document size selected.
- relocate the scan area by click the arrow key on the cross sign while retain the scan size. View the result from the Display window.

The Adjustment option is available when **Automatic** is selected.

• Adjustment —adds a positive/negative margin value Top/Bottom or toward left/right of the image. Adjustment is used when the automatic document feeder is used. Adjustment reduces the possibility of corner clipping on skewed images. To set Adjustment values, use the UP/Down buttons to select where you want to apply Adjustment values: Top/Bottom or Left/Right, and then select the amount of inches/mm/pixels applied. Select a value within the range of 0.00 to 1.00 / -1.00. **Relative to Document:** (used for batches of same-sized documents)

This option allows you to crop different areas on your documents and deliver these images in B&W, Gray, or Color separately. For example, there are applications which require you to store the entire document in B&W and a part of the document in color to save storage space. This is useful for documents where a photograph or signature appears in a consistent area on the document such as resumes, and so on.

The following procedure describes how to reproduce the entire document in B&W and a portion of document (picture) in color.

- 1. On the Paper tab, choose "Relative to Document" or "Fixed to Transport" from the Cropping option.
- Choose your scan size from the Scan Area option. The selected scan size will be displayed in a red rectangular box. This is also the scan size of your entire document. (For example, ISO B5. If you have not chosen a scan area and leave the selection as None, then the default area will be the scanner's maximum.)

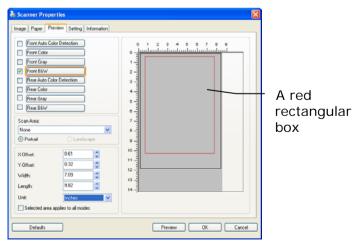

3. Click the Preview tab to display the Preview window. A black rectangular box appears to indicate the max. scan size your have just selected.

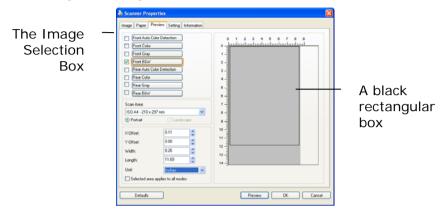

4. Click the Preview button to view the entire image in low resolution to correctly crop your relative scan area.

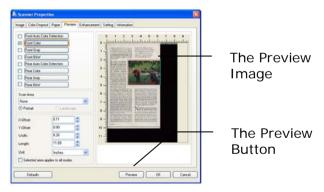

- Select image type from the Image Selection box. The selected image will appear in highlighted color. (For example, Front Color)
- 6. Place your cursor on the Preview window and click your left mouse button. A cross sign will appear as illustrated. Create your relative scan size diagonally by dragging the left mouse button to your preferable size. The selected area will appear in a red box as illustrated.

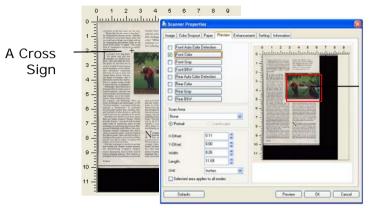

The Relative Area

- 7. Check the B&W image from the Image Selection box to scan the entire document.
- 8. Click the Scan button to start scanning the document in two image types and sizes. (See the result in below.)

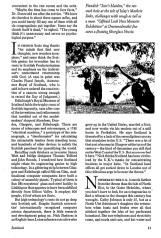

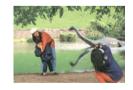

The entire document in B&W

The relative area in color

## 3.6.2 Other Paper Selection

#### Carrier Sheet Mode:

Check this option to automatically crop the scan window according to your document size when scanning non-standard document (fragile, irregular-size document) with a carrier sheet (optional). Note: The availability of this option varies due to scanner model.

# **Loading Documents Using a Carrier Sheet**

A Carrier Sheet is a plastic sheet specifically used for loading non-standard document onto the scanner. It allows you to scan document that can not be scanned in the regular way. Also, documents larger than A4 size, such as A3 and B4, can be scanned by folding in half, inserting into the Carrier Sheet, and scanning in duplex mode. You can also scan documents that can be damaged quite easily such as photographs, or irregular size documents that are difficult to load directly such as clippings.

# To scan document using a Carrier Sheet,

# For documents larger than A4/Letter size, such as A3

- a. Fold the sheet to be scanned in half.
- b. Fold the sheet tightly and smooth out crease. Otherwise, the sheet may be skewed during scanning.

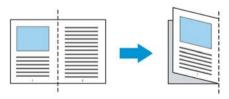

# 1. Open the Carrier Sheet and place the document inside.

Align the top of the document to the top of the Carrier Sheet (the printed area).

# For documents larger than A4/letter size, such as A3

Align the top of the document to the top of the Carrier Sheet (the printed section) and the folded portion to the right edge of the Carrier Sheet so that the document fits into the Carrier Sheet at the upper corner.

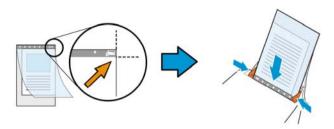

#### For non-standard document

Center your document in the Carrier Sheet.

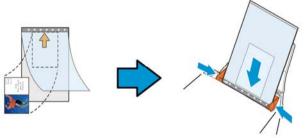

- 2. Load the Carrier Sheet with the gray section (printed section) facing downwards.
- 3. Adjust the paper guides to the width of the Carrier Sheet. Adjust the paper guides so that there is no space between the guides and the Carrier sheet. Space between the guides and Carrier Sheet may cause the Carrier Sheet to become unaligned during scanning, and skew the scanned image.
- Start the scan.

#### Notice:

- [Carrier Sheet] is available for the models that support the Carrier Sheet.
- Some functions are disabled when [Carrier Sheet] is checked.
- This option may not work properly on some applications.

#### Scan Area

Choose your desired paper size with the drop-down list box. Or you may select a custom paper size by clicking the **Scan Area** box and then click **Add** to include in the choice.

## Choices are listed below:

| None                    |  |
|-------------------------|--|
| US Letter- 8.5"x 11"    |  |
| US Legal – 8.5″ x 14″   |  |
| ISO A4 – 21 x 29.7 cm   |  |
| ISO A5 – 14.8 x 21 cm   |  |
| ISO A6 – 10.5 x 14.8cm  |  |
| ISO A7 – 7.4 x 10/5 cm  |  |
| ISO B5 – 17.6 x 25 cm   |  |
| ISO B6 – 12.5 x 17.6 cm |  |
| ISO B7 – 8.8 x 12.5 cm  |  |
| JIS B5 – 18.2 x 25.7 cm |  |
| JIS B6 – 12.8 x 18.2 cm |  |
| JIS B7 – 9.1 x 12.8 cm  |  |
| Scanner Maximum         |  |
| Long Page (<118")       |  |

# Long Page (<118"):

When you need to scan documents whose length exceeds scanner maximum, please choose **Long Page**. Note if **Long Page** is selected, the **Multi-Feed Detection** will not be available. (Note: This option and the maximum allowable document length vary due to type of scanner.)

When **Long Page (<118")** is selected, be sure to specify your document size in the **Length** and **Width** field.

# Notice when scanning long page document:

- 1. Pull out the extension in the ADF Paper Tray.
- 2. Secure enough space around the Output Tray to prevent the ejected paper from falling off the Output Tray.
- 3. To ensure the performance, in color mode, set the resolution to be 300 dpi or lower; in Black and White mode, set the resolution to be 600 dpi or lower.
- 4. Depending on your system environments, application, or your specified paper size, there may be insufficient memory to perform scanning.

#### OverScan

Overscan allows you to add a specific margin at top and bottom or right and left (Options vary based on the type of scanner) of the edge of the image. This is used to reduce possible corner clipping on the skewed images and often applied to a batch of skewed document to be scanned in the auto document feeder. Select a value between 0 and +5 mm. Note the overscan result will not be shown in the Display window and that the availability of the function varies based on type of scanner.

#### Pre-Feed

Choice: Enable, Disable. If enable is selected, you can set the amount of time the scanner starts pre-feeding your paper after your documents has been loaded into the feeder. The default is disable. Note: The availability of this option varies due to scanner model.

# **Transport Timeout**

Set the amount of time the scanner will wait and then start auto scan after the first scan job is completed. If you have many separate documents need to be scanned at the same scan settings, this feature is especially useful. The default is 0. The value ranges from 0 to 30 seconds.

#### Note:

- 1 Within the specified timeout period, if you load your document to the feeder, the scanner starts scanning automatically.
- If your scanner has a flatbed option and you place your paper on the flatbed, after the timeout period, you need to click the Scan button on the TWAIN user interface to start scanning.

# Background Setting

This option allows you to set your scan background. Choice: White Background, Black Background.

Note: For a sheet-fed scanner with an auto document feeder, this option is currently available only in the "Auto crop" mode. For a scanner with a flatbed platen, this option is available either in the "Auto crop" or the "Fixed to Transport" mode.

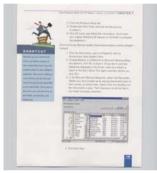

White Background

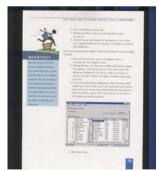

Black Background

## 3.7 The Multi-Feed Detection Tab

#### Multi-Feed Detection

Multi-Feed Detection allows you to detect overlapped document that go through the auto document feeder. Multi-Feed usually occurs due to stapled documents, adhesives on documents, or electro-statically charged document. Note: The availability of the function varies based on type of scanner.

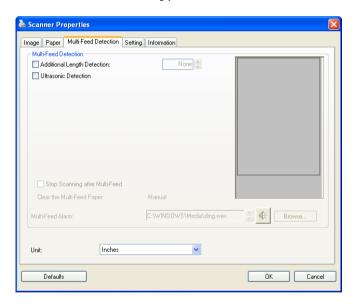

# **Additional Length Detection**

Additional Length Detection allows you to define the length of document being multi-fed. This value indicates the additional length exceeding your scan area. The Display window will show the size of the document as you change the value. A value of 0 indicates no additional length detection. The Additional Length Detection is best used when scanning same-size documents in the auto document feeder.

#### **Ultrasonic Detection**

Ultrasonic Detection allows you to set overlapped document by detecting paper thickness between documents. Note: The availability of the function varies based on type of scanner.

There are two options available if Multi-Feed is detected.

# 1. Stop Scanning after Multi-Feed

If this is selected, the scanner will stop the feeder and display the following Warning dialog box if multi-feed is detected.

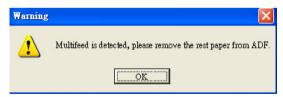

#### Action:

- 1. Follow the instruction on the Warning dialog box to remove the rest pages on the feeder.
- 2. Click OK to close the Warning dialog box.
- 3. Scan the rest pages.

# Clear the Multi-Fed Paper: Auto

If this is checked, once multi-feed is detected and scanning operation is stopped, the scanner will automatically clear the transport of the multi-fed paper. If this is not checked, once multi-feed is detected and scanning operation is stopped, you need to manually clear the transport of the multi-fed paper. Note: The availability of this option varies based on type of scanner.

#### 2. Multi-Feed Alarm

If a wave file is added, the scanner will make a sound alarm if multi-feed is detected yet no Warning dialog box will be displayed.

If "Stop Scanning after Multi-Feed" is selected, the scanner will stop the feeder.

If "Stop Scanning after Multi-Feed" has not been selected, the scanner will continue to scan till the end of your document.

#### Action:

- If "Stop Scanning after Multi-Feed" is selected, follow the action described in the preceding section "Stop Scanning after Multi-Feed" on the previous page to complete your job.
- 2. If "Stop Scanning after Multi-Feed" has not been selected, rescan the pages where multi-feed is detected.

#### How to add the sound alarm:

- 1. Click the Browse button on the right side of the speaker icon. The Open dialog box appears.
- 2. Choose your wave file.
- 3. Click the Open button. The wave file is added.

#### Units

Defines the primary measurement system. **Inches**, **Millimeters**, and **Pixels** are available.

#### 3.8 The Preview Tab

The Preview tab allows you to preview (a low-resolution scan) your image before final scan. This preview image lets you allocate your scan area. You can choose your scan area by the "Scan Area" drop down list box or placing your cursor on the Display window and dragging it diagonally on the Display window. Then, a red rectangle box will appear to indicate the selected area.

Note: If you choose "Automatic Cropping" on the "Paper Tab", then to select a scan area on the Preview tab is not allowed.

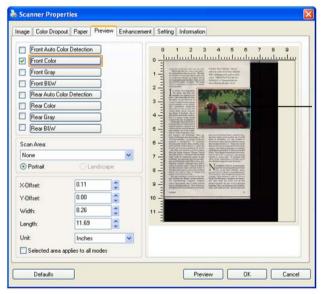

The Display

The Preview Tab

## 3.9 The Enhancement Tab

The Enhancement tab allows you to set following additional image processing settings.

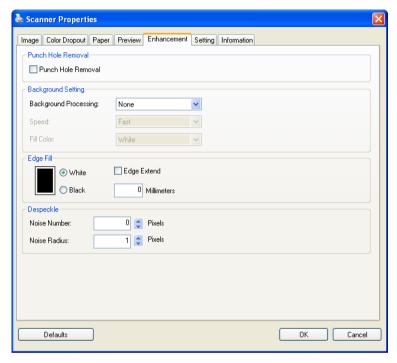

The Option tab dialog box

#### Punch Hole Removal

You can remove punch holes from the output scanned image when scanning punched document. Note the availability of this feature varies depending on your scanner model.

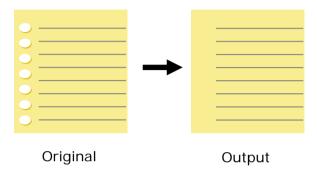

#### Punch holes can not be removed when:

- Resolution is set lower than 150dpi
- The hole is near the edge of the document
- The holes are not aligned along the edge of the document
- Punch Hole Removal is available only when
  "Auto Crop" is enabled. If either "Fixed to
  Transport", "EOP (End of Page) Detection",
  "Automatic Multiple", "Relative to Documents" is
  selected from the Cropping option on the Paper
  tab, the Punch Hole Removal option will be
  disabled.

**Background Processing**: The [Background Processing] option allows you to smooth background color or remove it to make image clearer. The option is especially useful for documents with color forms such as invoices.

#### Choices: None (default), Smooth, Removal

- **None -** no background processing will be performed (default)
- **Smooth -** produces images with a more uniform background color. This option improves image quality.
- **Removal -** identifies the background color and then removes it.

**Speed**: Use this option to select the operating speed to proceed the background processing.

#### Choice: Fast, Quality.

- **Fast** proceeds the operation in speed mode.
- Quality proceeds the operation in normal mode with better processing result.

#### Mode: Auto, Moiré

If [Smooth] is selected in the [Background Processing] option, then the choices for the [Mode] option includes Auto, and Moiré

- **Auto** uses the factory preprogrammed mode to proceed background smoothing.
- **Moiré** Remove the moiré patterns that appear on the background of the image when scanning printed material.

If [Removal] is selected in the [Background Processing] option, then the [Mode] option will be replaced with [Fill Color]. Choices: White, Auto.

- White identifies the background color and substitutes it with white.
- Auto identifies the background color and substitutes it with the color of the largest background zone.

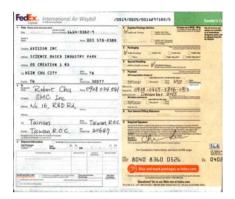

#### Background Processing: None

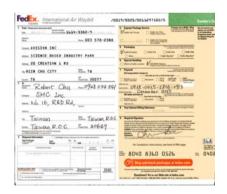

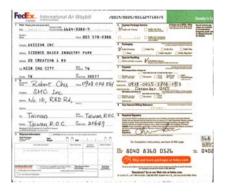

Background Processing: Smooth

Background Processing:

Removal

Fill Color: White

Note: Background color in small zone will not be processed or removed.

#### Edge Fill

Check White or Black if you wish to add white or black edge on the border of your scanned image. Enter the value from 0 to 5 mm. Default value is 0.

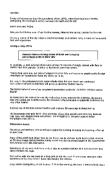

**Original** 

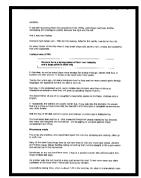

Edge Fill: 5mm (Black)

#### Despeckle

Occasionally small dots or specks appear in the background of a scanned image. Remove unwanted speckles provides a cleaner image for OCR (Optical Character Recognition) processing, and also helps to reduce compressed file size.

Define the speckles (also known as image noise) you wish to remove by specifying its number (size) and radius (range). The measuring unit is pixel. The higher the number, the more speckles will be removed.

T plague on thee! Hast thou never an eye in thy head? Canst not hear?

—The First Part of King Henry the Fourth:
2.1.26-27

A carrier to Gadshill, the host of a tavern.

Before Despeckle (noise number: 0, noise radius: 1)

Plague on thee! Hast thou never an eye in thy head? Canst not hear?

—The First Part of King Henry the Fourth:
2.1.26–27

A carrier to Gadshill, the host of a tavern.

After Despeckle (noise number: 22, noise radius: 10)

#### Note:

- The function is currently available for Black and White image only.
- To scan at rated speed, it is recommended to set the noise radius up to 10 pixels.

#### 3.10 The Rotation Tab

The Rotation tab allows you to set the following image rotating options:

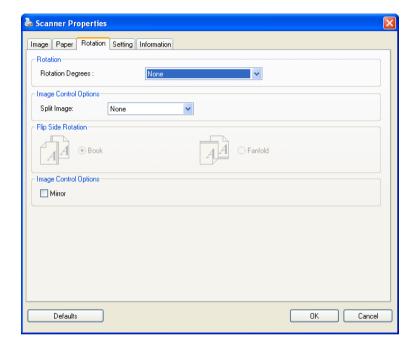

#### Rotate Image

Choose the rotation angle from the drop down list if you wish to rotate your scanned image.

Choice: None, 90°CW(clockwise), 90°CCW(counter clockwise), 180°, Auto based on contents. Auto rotate every even page.

| 1 2 3         | <del></del>  |
|---------------|--------------|
| 1 2 3         | 2            |
|               | $\omega$     |
| Original      | Rotate 90°CW |
| $\omega$      | I 7 3        |
| 7             |              |
| <del></del>   |              |
| Rotate 90°CCW | Rotate 180°  |

**Auto based on contents**: When **Auto based on contents** is selected, images can be rotated to their proper orientations based on their contents.

#### Auto rotate every even page:

Automatically rotate 180° on every even page. This is especially useful when you scan the inside pages from a book. As a result, if you choose "Flatbed (book)" from the "Scan Source" option, "auto rotate every even page" will be selected as default.

Note: This option varies based on type of scanner.

#### Split Image

By splitting an image, two separate images are created horizontally or vertically. This is useful for documents containing two pages per image when you want to save them as two images (one page for one image). **Choice: None, Horizontal, Vertical.** Default is None.

**Horizontal:** Divide one image into the upper half and the lower half.

**Vertical:** Divide one image into the left half and the right half.

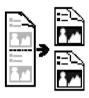

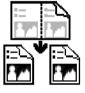

Split Horizontally

**Split Vertical** 

# Flip Side Rotation

Select "fanfold" to rotate the image of the reverse side to 180 degrees.

This is applied to double-sided document which are viewed in portrait are sometime fed into the scanner in landscape or vice versa.

Choice: Book, Fanfold.

If "Book" is selected, the image of the reverse side will not be rotated.

The following illustration shows the documents which should be viewed in portrait are fed into the scanner in landscape

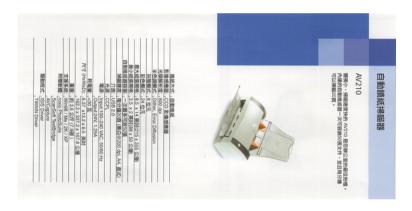

#### Image Control Option

Check the Mirror box if you wish to reverse the right and left side of your image.

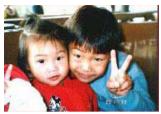

Original

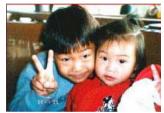

The Mirror Effect

#### 3.11 The Separation Tab

The Separation tab allows you to enable the detection engine to detect the blank page, barcode, and patch code and then notify the software application which supports document separation to separate your multi-page documents. Choices: Blank Page Removal, Barcode Detection, Patch Code Detection.

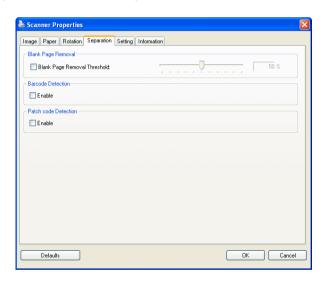

# **Blank Page** Check if you wish to remove the blank page and move the slider to the left or right to your desired threshold.

When the bar code has been detected successfully, a file [avbarcode.ini] will be created and stored in the following path: Windows XP: C:\Documents and Settings\All Users\Application Data\%PRODUCTNAME%

Vista, Windows 7, Windows 8:

C:\ProgramData\%PRODUCTNAME%

#### **Barcode Detection:**

Check **[Enable]** to detect barcode and notify the software application for advanced processing. Please note the whole document will be checked and no specific detection area needs to be designated.

#### **Barcode Types:**

The following barcode types can be detected.

#### **One-dimensional barcodes:**

Code 39

Code 93

Code 128

EAN-8

FAN-13

ITF (Interleaved 2 of 5)

UPC-A

Codabar

GS1 DataBar (formerly RSS-14)

#### **Two-dimensional codes**

Aztec

DataMatrix

MaxiCode

QR Code

PDF417 (MicroPDF417 not supported)

#### Note:

- Recommended resolution: 200~600 dpi for regular barcode, 300~600 dpi for QR code
- Skewed barcodes may not be recognized correctly.
- Using the same sheet repeatedly may decrease the recognition accuracy due to accumulated dirt on the sheets.
   If the sheet is not recognized correctly or gets smudged, replace it with a new sheet.

#### Patch code Detection:

Check [**Enable**] to detect patch codes and notify the software application for advanced processing.

A patch code is a pattern of parallel, alternating black bars and spaces (i.e. a barcode) that is printed on a document. Patch code sheet is most commonly used as a document separator in a stack of document.

You can find various sizes of patch codes (PDF) by choosing [Start] menu>[All Programs]>[Avision Scanner Series]>[Patch code] in succession.

Simply print the PDF file to produce the patch code sheet. Insert the patch code sheets to wherever you want the file to separate.

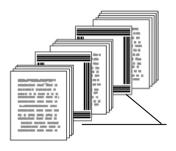

Patch code sheet

#### Notes to print the patch codes:

- Use blank white paper.
- Set the scaling to 100%. The sheet is not recognized correctly when printed in a size smaller than the original.
- Do not use toner saving mode. The sheet is not recognized correctly when the print is too light.
- Do not use thin paper in order to avoid bleed-through from the back.
- When you copy a patch code sheet that you printed out, make sure to copy by the same size and brightness as the original copy.
- Use the same sheet repeatedly may decrease the recognition accuracy due to accumulated dirt on the sheets.
   If the sheet is not recognized correctly or gets smudged, replace it with a new sheet.

#### 3.12 The Setting Tab

The Setting tab allows you to set the following settings:

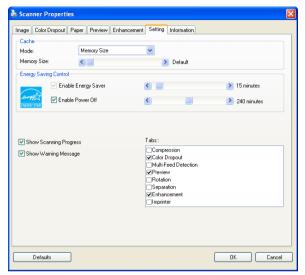

The Setting tab dialog box

| Energy<br>Control | Saving | Check the <b>Enable Energy Saver</b> box and move the slider to set the amount of time to start the energy saver after your last action. The range is from 1 to 242 minutes. The default value is 15 minutes.                                                                                                    |
|-------------------|--------|----------------------------------------------------------------------------------------------------|
| Enable<br>Off     | Power  | Check the <b>Enable Power Off</b> box and move the slider to set the amount of time to automatically turn off the scanner after your last action. The range is from 1 to 480 minutes. The default is 242 minutes (4 hours). Note the value of "Power Off" has to be greater than or equal to the value of "Energy Saving". |

#### Cache

# Mode: None, Page Number, Memory Size.

This option allows you to assign a specified memory size from the available RAM to process the image data. By specifying a smaller memory size, you can free more memory for other applications you are running. By specifying a larger memory size, you can have more memory to process the image data especially when you have a large amount of documents needed to be scanned.

You can also specify your memory size by the page number. For your information, an A4 color document scanning at 300 dpi consumes approximates 24MB.

#### I mage Count

When the selected cache mode is "none", the image count option allows you to assign number of pages you need to scan. For example, if you wish to scan the first two pages, simply move the page slider to 2, and the scan action will be stopped when the scanning of the first two pages have been completed.

| Show Scanning<br>Progress      | Check and the scanning progress bar will be shown during scanning.                                                                                                    |  |
|--------------------------------|----------------------------------------------------------------------------------------------------|--|
| Show Warning<br>Message        | Check to show the warning messages such as "ADF pad count exceeds 50,000 scans (the number varies based on type of scanner). Please replace the ADF pad and reset the pad count."    |  |
| Save Settings<br>after Closing | Check to save your scanner properties settings after leaving the dialog box. Next time when you open the Scanner Properties dialog box, the previously saved settings will be shown. |  |

#### 3.13 The Imprinter Tab

The Imprinter tab allows you to print alphanumeric characters, date, time, document count and custom message on your scanned image if digital imprinter is selected or at the back of your document if external imprinter is selected.

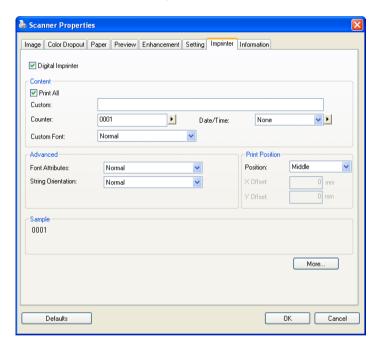

Choice: External Imprinter, Digital Imprinter. If you have installed an external imprinter, choose external imprinter. If you do not have an imprinter, choose digital imprinter. Note External Imprinter provides a vertical and rear-side print capability while digital printer provides a horizontal and front-side print capability.

#### Contents

| Print All | Check <b>Print All</b> to automatically print the text at all pages of your documents.  Uncheck <b>Print All</b> to print the text for the first page of your documents only. |
|-----------|----------------------------------------------------------------------------------------------------|
| Custom    | Enter your custom text to be included in your print string.                                                                                                    |
| Counter   | Show the document count for the scan session. This value is increased sequentially by the scanner.                                                                            |

| Date/Time | Choose if you wish to include the date and |  |
|-----------|--------------------------------------------|--|
|           | time in your print string.                 |  |
|           | Format: YYYYMMDDHHSS For example,          |  |
|           | 20090402170645-check0001 indicates year,   |  |
|           | month, date, hour, seconds, your custom    |  |
|           | text and the counter.                      |  |
| Custom    | Choose your desired font.                  |  |
| Font      | Choice: Normal, Fixed Width                |  |
|           | Fixed Width (Mono spaced) fonts have a     |  |
|           | fixed character spacing. So each character |  |
|           | occupies the same width.                   |  |

#### **Advanced**

| Font       | Choose  | your | font   | attributes. | Choice: |
|------------|---------|------|--------|-------------|---------|
| Attributes | Normal, | Unde | rline, | Double, and | Bold.   |

| Charles as            | 01                                                                       |                                      |     |
|-----------------------|--------------------------------------------------------------------------|--------------------------------------|-----|
| String<br>Orientation | Choose your string ori Choice: Normal,                                   | entation.<br><b>Rotated, Vertica</b> | al. |
|                       | Vertical Inversion,                                                      | -                                    | •   |
|                       | degrees CCW                                                              | _                                    | 1   |
|                       | 20                                                                       | ၁                                    |     |
|                       | 3                                                                        | ä                                    |     |
|                       | Oa                                                                       | 9                                    |     |
|                       | 2010abc                                                                  | 2010abc                              |     |
|                       | Normal                                                                   | Rotated                              |     |
|                       | 12                                                                       |                                      |     |
|                       | 2                                                                        | ď                                    |     |
|                       | 1                                                                        | ė                                    |     |
|                       | Ò                                                                        | ວ<br>ຊ<br>ຍ<br>0<br>ໄ<br>0<br>7      |     |
|                       | a                                                                        | , ,                                  |     |
|                       | 2<br>0<br>1<br>0<br>a<br>b                                               | 7.                                   |     |
|                       | Vertical                                                                 | Vertical Inversion                   |     |
|                       | N                                                                        |                                      |     |
|                       | Ŏ                                                                        | 2010abc                              |     |
|                       | 2010abc                                                                  | 09                                   |     |
|                       | <u>a</u>                                                                 | 5                                    |     |
|                       | õ                                                                        | 7                                    |     |
|                       | 90 degrees CW                                                            | 90 degrees CCW                       |     |
|                       | If you check the dig<br>text on your scanned i<br>normal and rotated str | mage, the illustration               |     |
|                       | 2010abc                                                                  | 2010abc                              |     |
|                       | Normal                                                                   | Rotated                              |     |

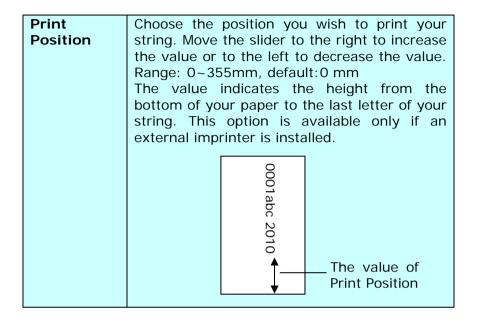

#### **Print Position (for digital imprinter)**

Choose the position of your printed string. **Choice: Top, Middle, Bottom, Custom.** If Custom is selected, enter the X and Y offset value to specify the position.

#### 3.14 The Information Tab

The Information tab displays the following system and scanner information.

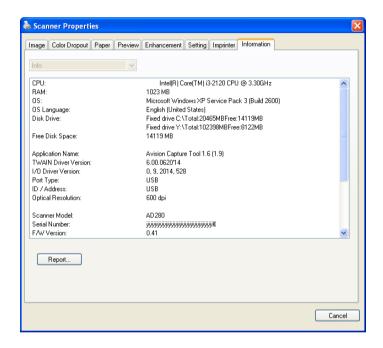

The Information tab dialog box

#### The "Report" button:

If you encounter any error message while using the scanner, click the Report button. A report.txt file [Windows XP: C:\Documents and Settings\All Users\Application Data\%PRODUCTNAME%; Vista, Windows 7, Windows 8: C:\ProgramData\%PRODUCTNAME% (C: system drive)] will be generated. Please send this file to the nearest service center for trouble shooting.

### 4. Maintaining Your Scanner

#### 4.1 Cleaning the Glass

#### **The Cleaning Procedures**

- 1. Moisture a piece of soft cloth with some isopropyl alcohol. (95%)
- 2. Open the document cover as shown below.
- 3. Gently wipe the document glass.
- 4. Close the document cover. Your scanner is now ready for use.

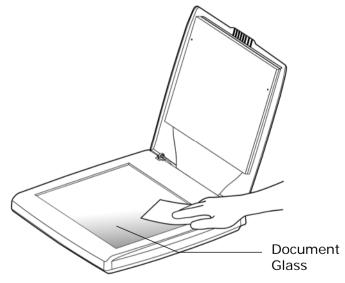

#### 4.2 Frequently Asked Questions

Question: The scanned image always comes

out to be too dark.

**Answer:** 1) Please adjust the screen settings to

sRGB.

2) Please adjust the brightness settings on the screen from

application software.

Question: When I choose resolution to be

600 dpi, the "auto crop" and "deskew" functions will be

disabled.

**Answer:** Since to perform auto crop and deskew

consumes great deal of system memory, it is suggested if you wish to perform "auto crop" and "deskew" functions, please choose your optical

resolution to be smaller than 600 dpi

to prevent a error message.

#### 4.3 Technical Service

Before contacting Avision, please prepare the following information by referring to Section 3.14, The Information Tab:

- Scanner serial & revision number (located on the bottom of the scanner);
- Hardware configuration (e.g., your host CPU type, RAM size, free disk space, display card, interface card);
- The name and version of your scanning software application;
- The version of your scanner driver.

Please call us at:

#### Headquarter

#### Avision Inc.

No. 20, Creation Road I, Science-Based Industrial Park,

Hsinchu 300, Taiwan, ROC TEL: +886 (3) 578-2388 FAX: +886 (3) 577-7017

E-MAIL: service@avision.com.tw

Web Site: http://www.avision.com.tw

#### **US and Canada Area**

#### Avision Labs, Inc.

6815 Mowry Ave., Newark CA 94560, USA

TEL: +1 (510) 739-2369 FAX: +1 (510) 739-6060

E-MAIL: support@avision-labs.com Web Site: http://www.avision.com

#### China Area

#### Hongcai Technology Limited

7A, No.1010, kaixuan Road, Shanghai 200052 P.R.C.

TEL:+86-21-62816680 FAX:+86-21-62818856

E-MAIL: sales@avision.net.cn

Web Site: http://www.avision.com.cn

#### **Europe Area**

#### **Avision Europe GmbH**

Bischofstr. 101 D-47809 Krefeld Germany

TEL: +49-2151-56981-40 FAX: +49-2151-56981-42

E-MAIL: info@avision-europe.com Web Site: http://www.avision.de

#### Espaço Brasil

Avision Brasil Ltda.

Avenida Jabaquara, 2958 - Cj. 75 - Mirandópolis -

CEP: 04046-500 - São Paulo, Brasil

TEL: +55-11-2925-5025

E-MAIL: suporte@avision.com.br Web Site: http://www.avision.com.br

### 5. Specifications

Model Number: BS-1306S

Technology: Contact Image Sensor (CIS)

Light Source : LED (Light-Emitting-Diode lamp)

Optical Resolution: 1200 dpi

Scanning Mode: Black & White

Gray

Color

Interface: USB 2.0

USB Power: 5Vdc, 500mA

Power Consumption: <2.5W (Operation)

Humidity: 10~85% RH

Operating Temperature: 10°C ~ 35°C

Dimension (WxDxH): 279 x 283 x 47 mm

(11" x 11.1" x 1.9")

Weight: 1.3 Kgs (2.9 lbs)

Specifications are subject to change without notice.

## Index

|                                                                                                    | Color Matching, 3-22                                                                                                    |
|----------------------------------------------------------------------------------------------------|----------------------------------------------------------------------------------------------------|
| A                                                                                                    | Contrast, 3-17                                                                                                    |
| Additional Length Detection, 3-53                                                                                                    | Cropping  Automatic, Fix to Transport,  EOP Detection, 3-40                                                                                                 |
| Auto Color Detection sensitivity, 3-9                                                                                                    | Custom Font  Normal, Fixed Width, 3-76                                                                                                    |
| В                                                                                                    | D                                                                                                    |
| B&W, 3-8  Background Level, 3-37  Background Setting, 3-51  Binarization  Dynamic Threshold, Fixed  Processing, 3-11  Blank Page Removal, 3-68  Brightness, 3-17 | default settings, 3-3  Despeckle, 3-62  Noise Number, Noise Radius, 3-62  Document Type  Normal, Photo, Document, 3-15  Dynamic Threshold sensitivity, 3-11 |
| Cache None, Page Number, Memory Size, 3-73 Color, 3-8 Color Dropout                                                                                              | E Edge Fill, 3-61 Enable Power Off, 3-72 Energy Saving, 3-72                                                                                                |
| Remove Red, Remove Green, Remove Blue, Custom,                                                                                                    | F                                                                                                    |
| 3-29                                                                                                    | Filter Threshold, 3-37                                                                                                    |

Fixed Width, 3-76 Flip Side Rotation, 3-66 **Font Attributes** Normal, Underline, Double, Bold, 3-76 G G4. 3-27 Gray, 3-8, 3-15 T Invert. 3-19 .T JPEG, 3-27 M Mirror, 3-67 Multi-Feed Detection, 3-52 0 OverScan, 3-49

P

Print All. 3-76

Print Position, 3-78

Punch Hole Removal, 3-58

R

Resolution, 3-18
Rotate Image, 3-64

S

Split Image
None, Horizontal, Vertical,
3-65

**String Orientation** 

Scan Area, 3-48

Normal, Rotated, Vertical, Vertical Inversion, 90 deg CW, 90 deg CCW, 3-77

T

**Transport Timeout, 3-50** 

U

Ultrasonic Detection, 3-53